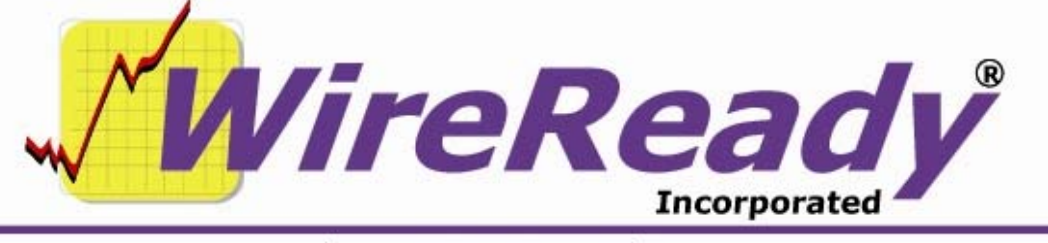

(800) 833-4459 | www.wireready.com | sales@wireready.com

## **AP Web Feeds Agent with WinCap**

Stations that capture the Associated Press satellite fed wire service will be transitioned by AP to an internet feed replacement system as the satellite delivery portion of the AP is phased out. Each affiliate will receive information about Web Feeds Agent and Manager software. The AP Manager software gives you a new ability to set your own news capture preferences and the Web Feeds Agent will automatically listen and capture the same ANPA formatted AP stories to your computer's hard-drive. This is the same feed that is going out over satellite and it looks the same.

Before installing the AP WebFeeds program, first create the folders that will be needed for the program. The following folder names are suggestions and are used as examples in this document. Stations are free to create and use their own folder paths.

Create a folder called "APWebFeeds" on the c:\ drive. This is the folder that will hold the Web Feeds program, and a subfolder (Content) of this path is where the feeds will be ingested to. The Content subfolder will be created by the AP WebFeeds program if it does not already exist. WinCap will check this Content folder for the feeds and bring them into the WireBrowser.

Follow the instructions provided by AP to create a profile, install the WebFeeds Agent, and link the profile to the agent. Below are some suggested configuration settings to use when setting up the WebFeeds. When the instructions tell you to download the Agent, save the WebFeedsAgent.jar file to the c:\APWebFeeds\ folder.

The following can be done while creating the profile or by editing the profile after the AP instructions are completed. The default settings can be used if not mentioned below.

- In Step 2 of the AP WebFeeds instructions (Profile Preferences), under the Download section, choose "Manually configure paths". Enter "c:\apwebfeeds\" in the Base File Path field. Under Feed folder structure, choose **No subfolders** from the drop-down list. Under Feed File Naming Format, choose **{Date}.{ext}** from the drop-down list.
- In Step 3 of the AP WebFeeds instructions (Choose Content), click the **Select All** statement to select all of the available content entitlements.
- In Step 4 of the AP WebFeeds instructions (Default Content Settings), under the Download section, leave the Content File Path field blank. Choose **{OriginalFileName}** from the Naming Format drop-down list. Choose **One Folder for All Content** from the Folder Structure drop-down list. Under the Story Filters section, have only **ANPA (binary)** checked. Under the ANPA/IPTC Options section, have **Save All Versions** unchecked or duplicate feeds may come in. Under Saving Options, have nothing checked.

On the same tab for Step 4, in the box on the right, uncheck all of the audio and video choices. At the current time, AP sends those to the same folder as the text feeds, and the data in those media files is not handled well by WinCap.

Create a desktop shortcut to c:\apwebfeeds\webfeedsagent.jar.

Run the AP WebFeeds Agent by double-clicking on the desktop shortcut. After clicking the Register button, click the Start Ingesting button. This shortcut to the program can not be used to automatically start the WebFeeds agent, as that GUI requires a user to click on the Register and Start Ingesting buttons.

Here's the general information from AP on how to make **APWebFeeds** start up in the background from a script (start-up, or otherwise): The command-line start-up gives you a completely headless instance of the agent, and runs in what looks like a command/DOS box. For a listing of the various options/directives, from the directory where the JAR file lives, run (or type): java -jar WebFeedsAgent.jar help

The line you want to run for normal operation is: **Java -jar WebFeedsAgent.jar register userName=<Username> password=<password> agentName=<agentname>**  You also need a second line in the batch file, below the above line: **java -jar** 

## **WebFeedsAgent.jar commandLine**

Watch the case in the command lines, as the "userName", "agentName" and "commandLine" each have one upper-case letter.

Once the AP WebFeeds Agent is installed and registered, WinCap will need to be configured and running to get the feeds into the wire browser.

WinCap version 9 is the newest version and should be used with the AP WebFeeds. The executable program should run from w:\wire\ (or other drive letter if your station is not using the w:\ drive). The configuration file that will need to be modified is w:\wire\wcapture\wcapture.ini, and can be opened with Notepad.

Find the Service0= line. If you have been receiving AP wire feeds via satellite, this line may be configured for that purpose. If you have been receiving wire feeds from multiple sources, there will be multiple Service#= lines. Locate the line that starts with Service#=0. Only one setting in the line will need to be modified if you are currently receiving AP wire feeds. The format of the line is:

Service0=0,COMport,baudrate,parity,databits,stopbits

With the AP WebFeeds, the COMport will be replaced by the path c:\apwebfeeds\content\ (or whatever path your AP content is being written to). Edit the line that starts with "0" if you have been receiving AP wire feeds. If you are adding AP WebFeeds as a new service, create a Service#= line where the # is the next higher number from the existing lines.

Note: the Baud Rate, Parity, Data Bits and Stop Bits settings will not be used when receiving the web feeds, but are needed in the configuration for WinCap. If adding this as a new service, use "9600,n,8,1" to complete the service line.

Save the wcapture.ini file with the new settings. If WinCap is currently running, exit it by clicking on the X in the upper right corner. The password to exit WinCap is "exit". Start WinCap version 9.001 (or higher). Feeds received by the AP WebFeeds Agent should start showing in WinCap and the WireReady32 wire browser.